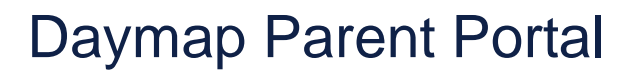

Getting the most out of Daymap

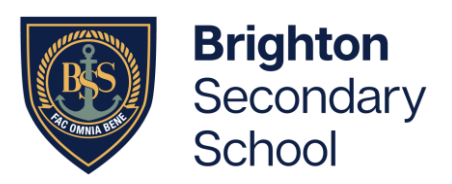

Daymap Connect is an extension of the Daymap Learning Management System. It is a Parent Portal and combines communication and student management, by providing parents with access to key school and student information on their young person's learning behaviour, progress and performance.

#### Accessing Daymap Connect

Daymap Connect can be accessed using a login and password per parent (with the option to provide multiple logins). The easy-to-use system allows parents to access details for their young person/s enrolled in the school, anywhere and anytime.

The Daymap Connect log in instructions can be found by going to: <https://www.brightonss.sa.edu.au/daymap-parent-student-portal/>

# **Daymap Connect**

Daymap Connect is navigated via the tabs on the left side of the window to view messages, a calendar of events, school notices and account details.

#### Home Tab

This is the main page of the Parent Portal. On this page you will see recent messages and upcoming events. Click on a student icon to access information specific to each student.

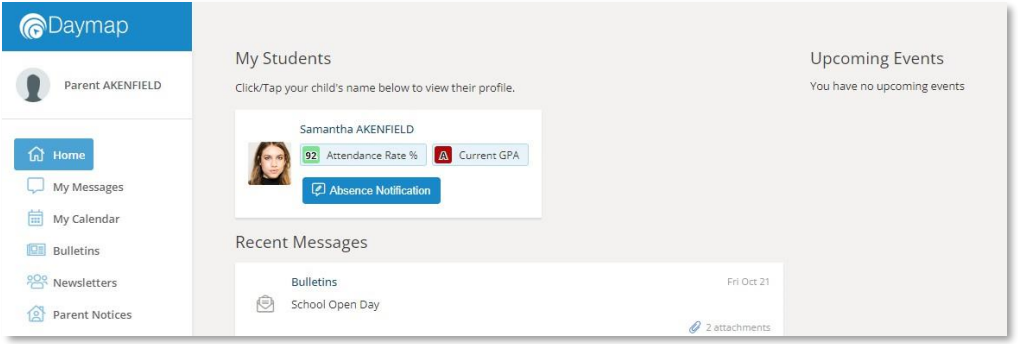

## Absence Notifications

It is important that all student absence is accounted for, and this is usually done through our SMS system or our Absence phone line. Daymap Connect, however, allows you to quickly send through an absence notification, and even attach medical certificates if required.

Click on the 'Absence Notification' next to the student's photo

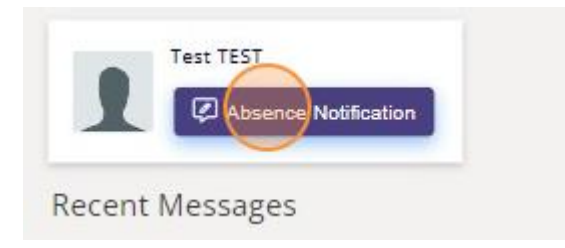

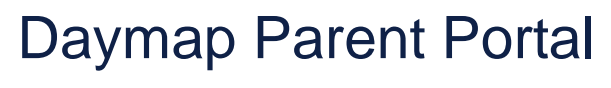

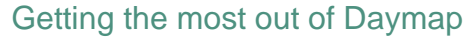

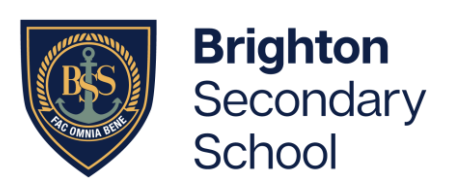

Select the appropriate option in the 'Absent Reason' drop down menu, the correct date, and enter a note. Then click on 'Save', then click on 'Send'

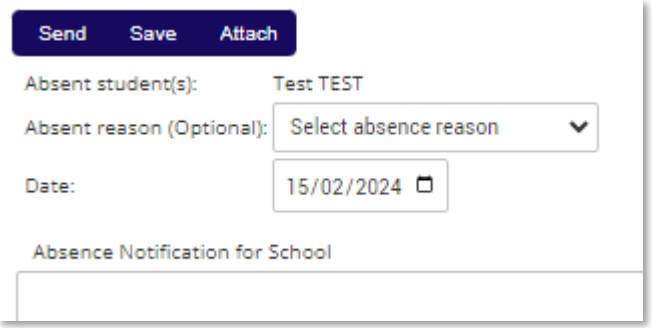

#### My Messages

This shows all messages received and sent from the parent portal. This is a fantastic tool to keep you up to date and aware of what's happening in your young person's classroom.

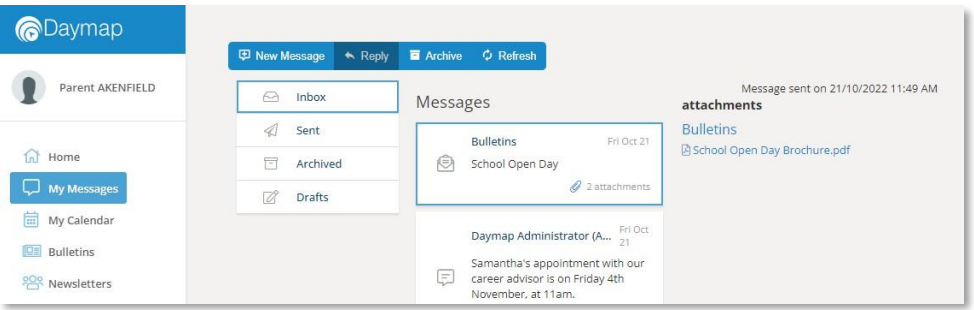

## Communication Folders

Schools will create Parent Notice folders to meet their needs – you may see one or more tabs for viewing information sent by the school.

# **Student Profile**

From the Daymap Connect home tab, you can click on a young person's name to view their student profile which provides more detailed information on their attendance, assessment and details. This assists you to keep track of your young person's progress at school.

#### Home

The Home Tab displays a snapshot of student activity tasks and homework and any upcoming events. Student Activity is listed in chronological order, the school determines the types of information they will include here. All tasks and homework are shown with the set and due date. Upcoming events displays your young person's timetable for the upcoming week.

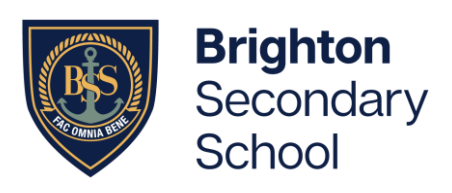

Getting the most out of Daymap

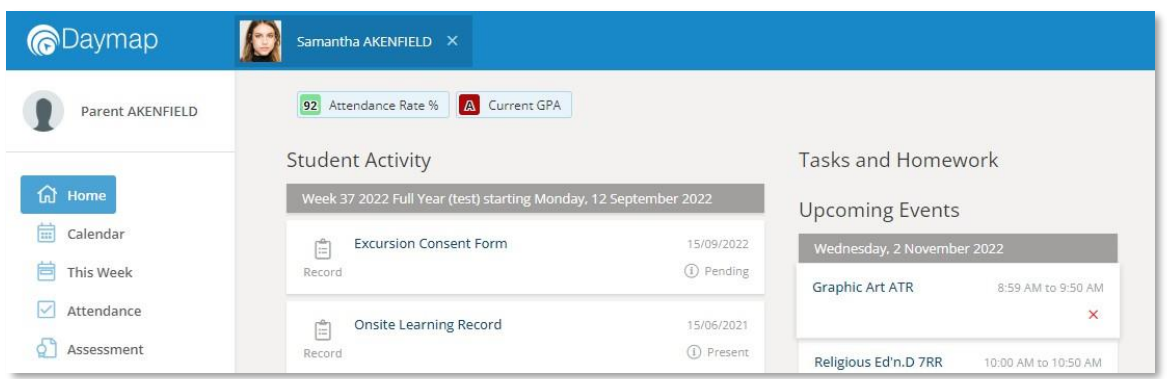

## **Calendar**

This shows a weekly calendar view of the student timetable and any additional events (this may include excursions, ASCU or whole school activities). Use the checkboxes on the right to filter the items you view when looking at the calendar. The buttons on top of the calendar allow you to change your view from week to month or day.

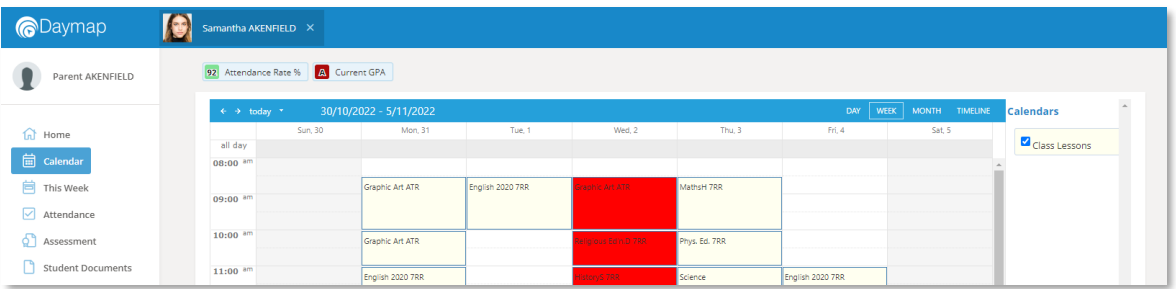

## This Week

This shows your young person's timetable and attendance for the week at a glance and in real time. This tab also displays any Assessment Tasks and Homework for the week. Clicking on the homework or task will allow you to view all information and any attachments added.

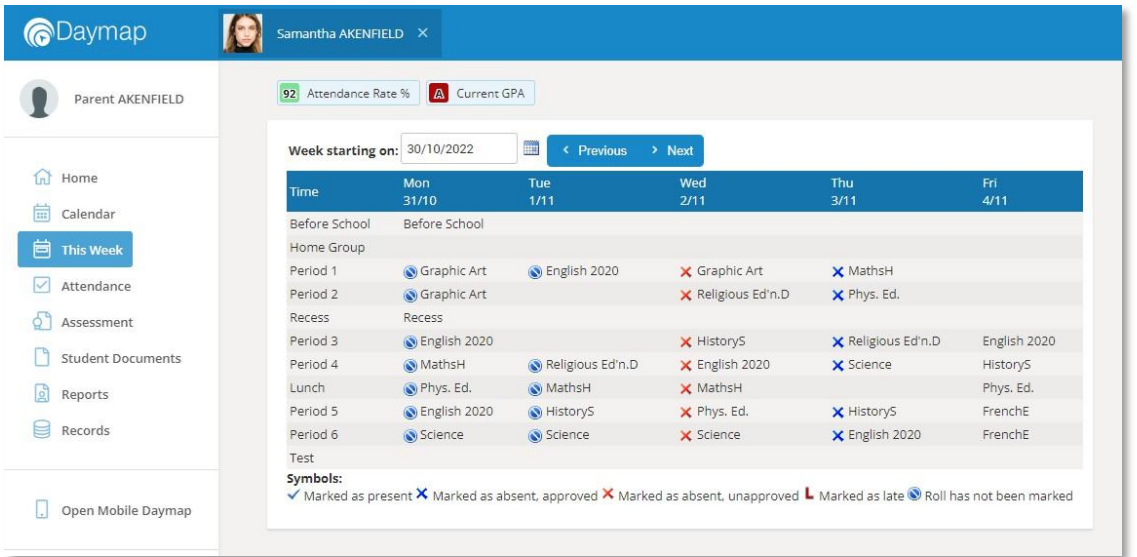

Getting the most out of Daymap

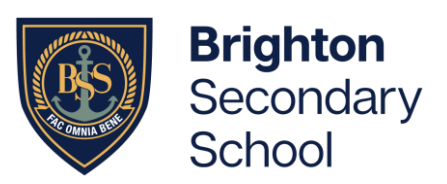

#### **Attendance**

This displays a colour coded Attendance Map, as well as Attendance Rates for the student for each individual class across the school year. Clicking on a particular class under Attendance Rates will show you the reasons for the absences.

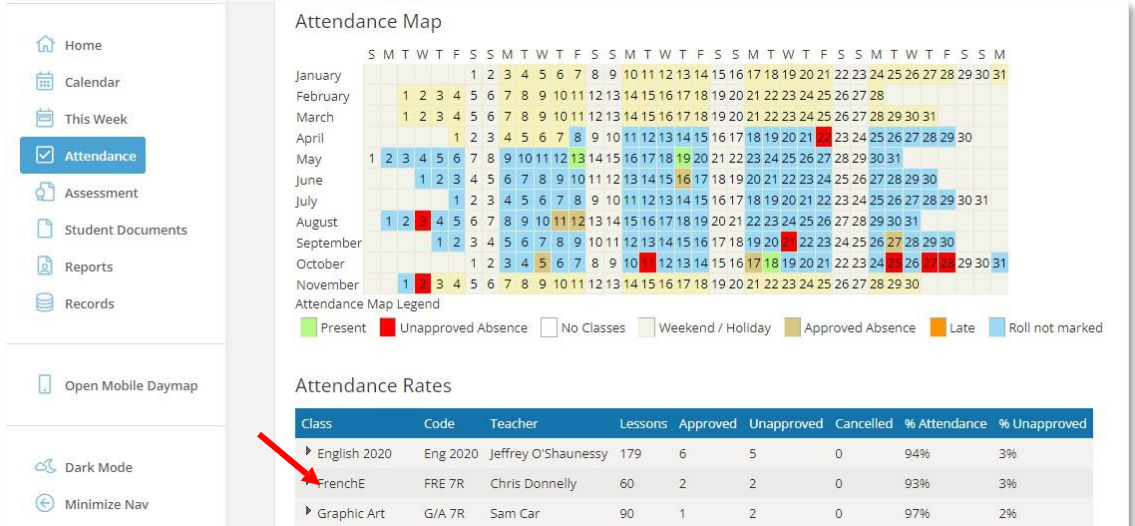

#### Assessment

This provides an overview of your young person's assessment. Depending on how your school is using Daymap, you may also see tabs for current tasks, completed tasks, the assessment schedule and course outlines. This information can be filtered to a specific class using the drop-down menu at the top.

#### Progress

This tab shows your young person's progress in each subject

#### **Schedule**

This tab shows all assessment tasks scheduled throughout the year. This can be viewed by class or for all classes. Hover the cursor over the tasks for more information. Clicking on an assessment task will open that assessment tasks information.

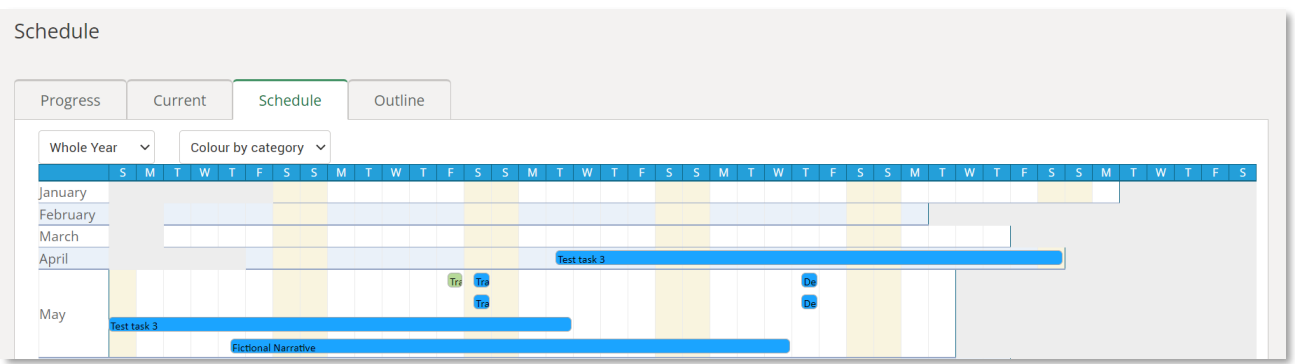

Getting the most out of Daymap

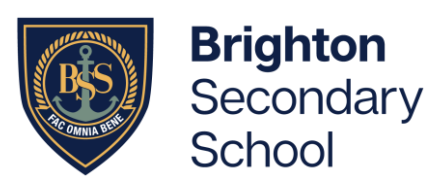

# **Outline**

This tab shows a subject outline for each course your young person is studying.

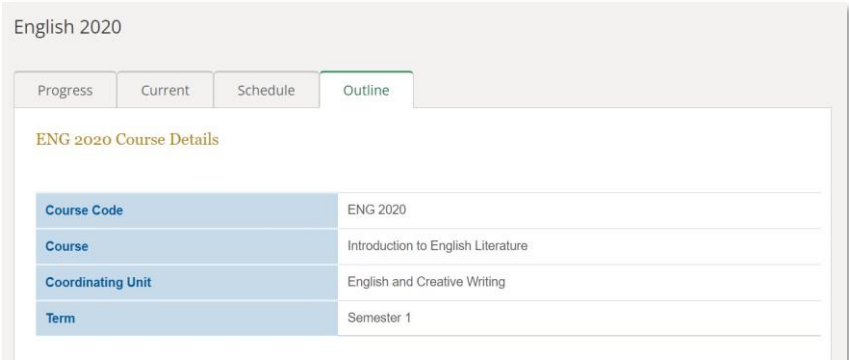

# **Reports**

The reports tab allows you to download and view academic reports for your young person.

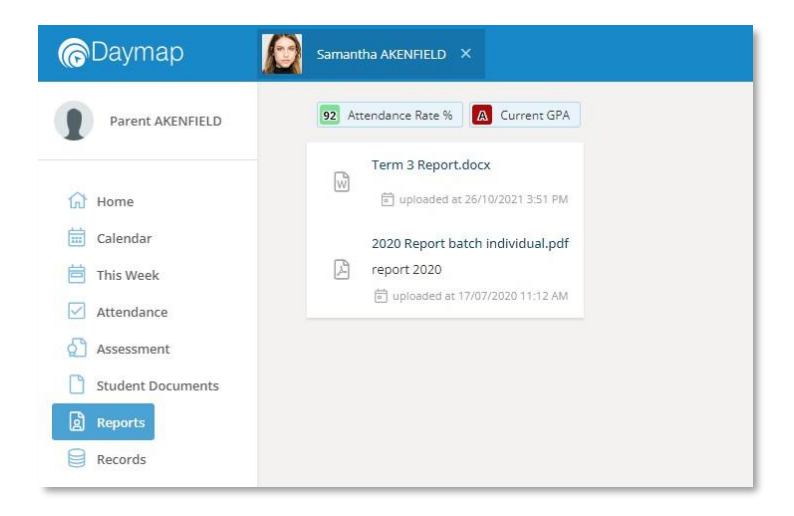

You will also be able to view the continuous assessment for your young person for the current year. This allows you look at marked and published tasks, track attendance rates, and track GPA over a period of time.

The GPA is a measure of average grade score, out of a maximum of 15. Year 12 students are marked with A+ to E- (15 to 1), all other year levels have 'A' - 15, 'B' - 12, 'C' - 9, 'D' - 6, E – 3.

Getting the most out of Daymap

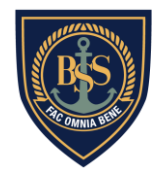

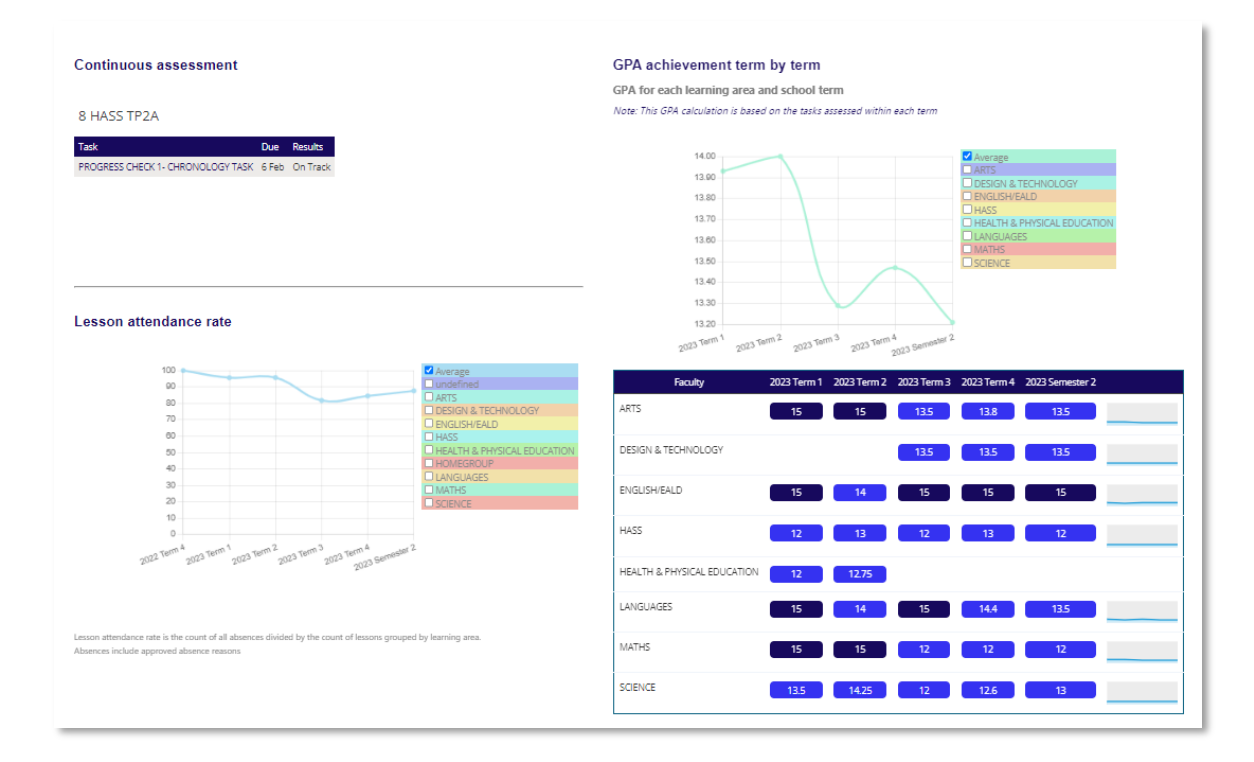

## **Current**

This tab shows current assessment information. Clicking on a task will allow you to see all relevant information and attachments.

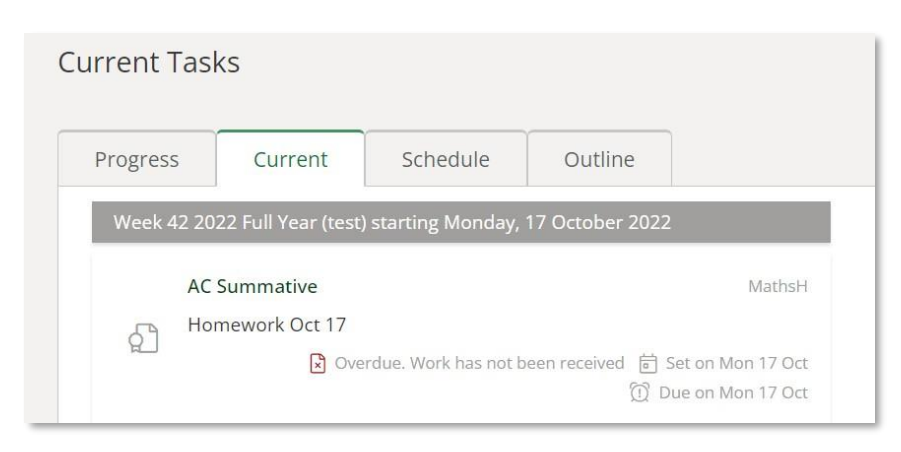

Getting the most out of Daymap

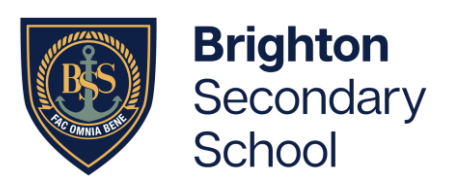

#### **Schedule**

This tab shows all assessment tasks scheduled throughout the year. This can be viewed by class or for all classes. Hover the cursor over the tasks for more information. Clicking on an assessment task will open that assessment tasks information.

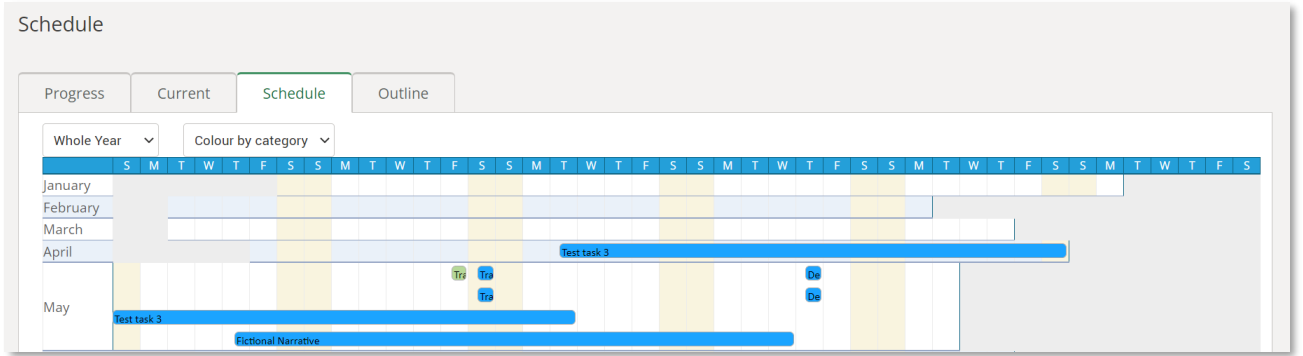

## **Outline**

This tab shows a subject outline for each course your young person is studying.

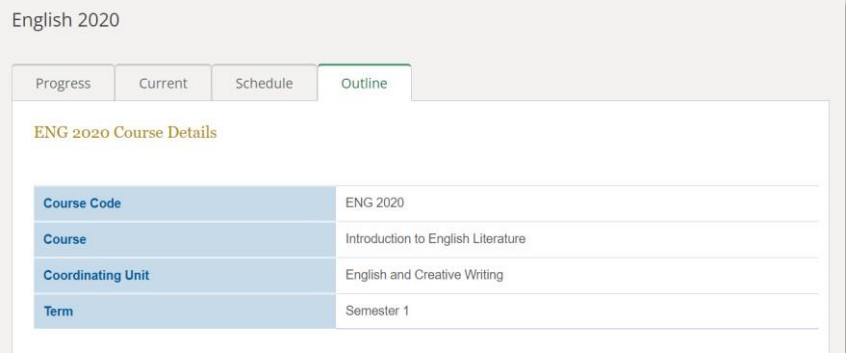

# **Reports**

The reports tab allows you to download and view academic reports for your young person.

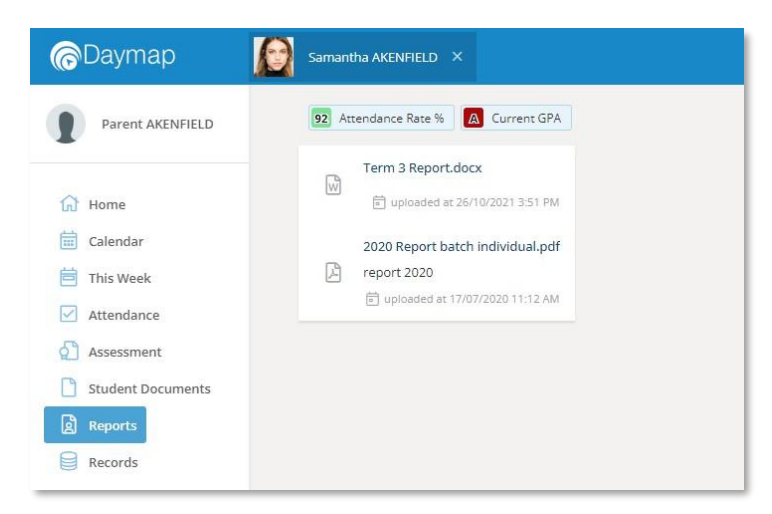

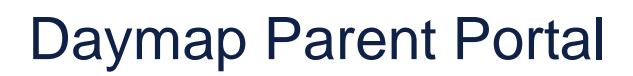

Getting the most out of Daymap

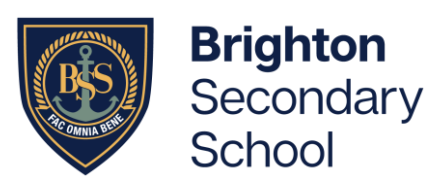

# Going Back to the Parents Page

To get back to the parent home click on the 'x' next to the student profile

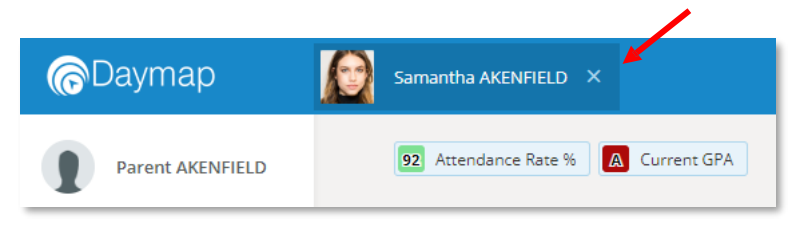